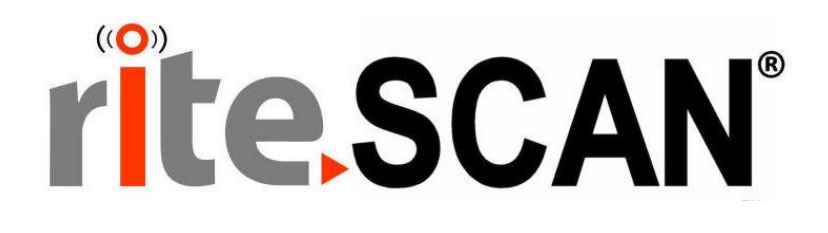

# **riteSCAN® INSTALLATION GUIDE**

**VERSION 6.51.X.X** 

Copyright © 2019 riteSOFT, LLC Published February 2019 Revision 6.51.X.X

All rights reserved. No part of this document may be copied, photocopied, or reproduced in any form or by any means without permission in writing from riteSOFT, LLC. riteSCAN is a trademark of riteSOFT, LLC. All other trademarks, service marks, products, or services are trademarks or registered trademarks of their respective holders.

riteSOFT, LLC reserves the right to alter the contents of this document without prior notice. While every effort is made to ensure that the contents of this document are correct, no liability whatsoever will be accepted for any errors or omissions.

This document is copyrighted work and is protected by local copyright, civil and criminal law, and international treaty. This document further contains secret, confidential, and proprietary information belonging to riteSOFT, LLC. It is disclosed solely for the purpose of it being used in the context of the licensed use of the riteSOFT, LLC software products to which it relates. Such copyrighted works and information may not be published, disseminated, broadcast, copied, or used for any other purpose. This document and all portions thereof include, but without limitation, copyright, trade secret, and other intellectual property rights subsisting therein, and relating thereto, are and shall at all times remain the sole property of riteSOFT, LLC.

# riteSCAN<sup>®</sup> Installation Guide

Version 6.51.X.X

# **Contents**

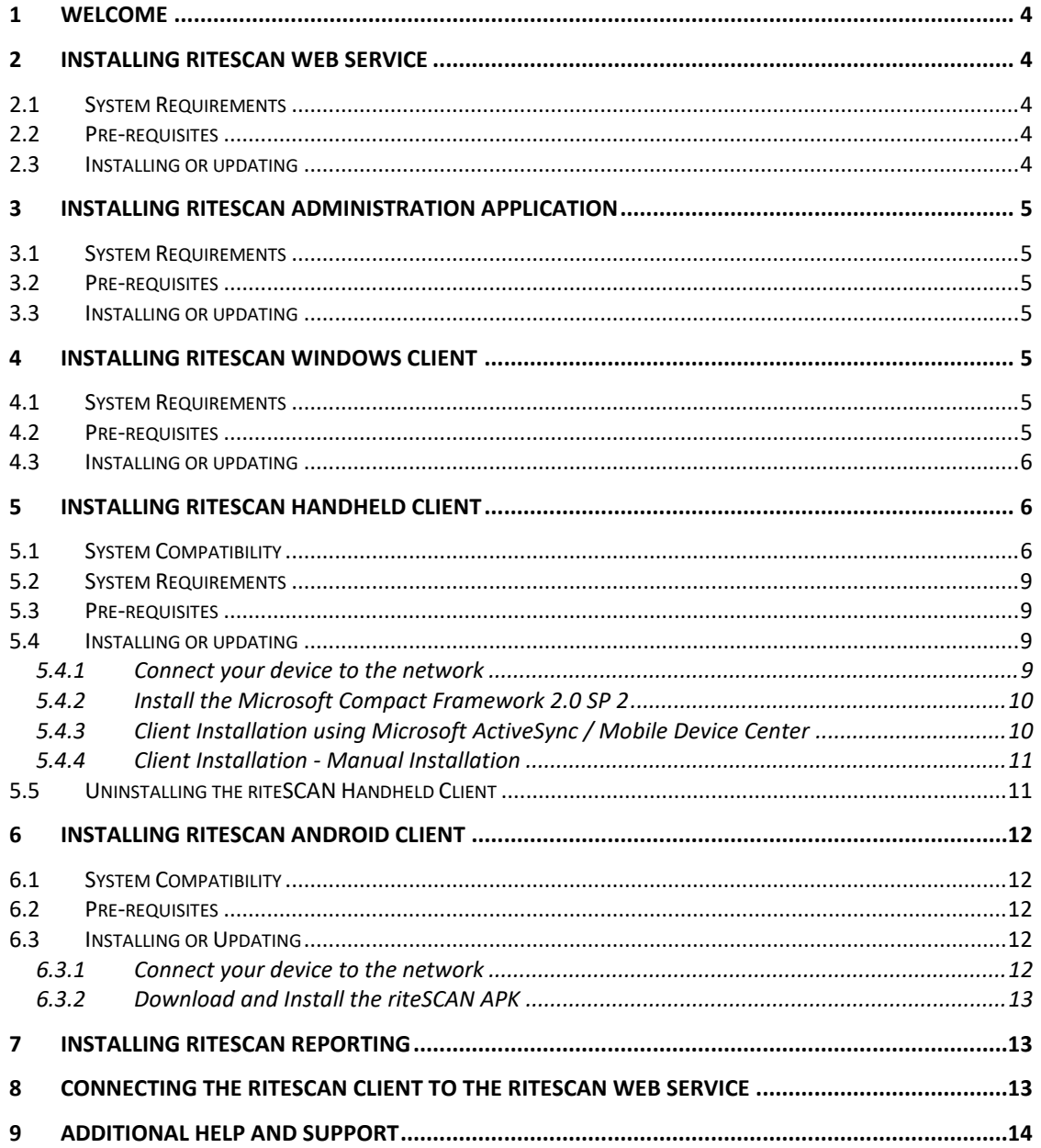

### <span id="page-4-0"></span>**1 Welcome**

<span id="page-4-1"></span>Welcome to the riteSCAN Installation Guide. This document provides information that will help you install and configure riteSCAN on your server, Windows PCs and Handheld devices.

## <span id="page-4-2"></span>**2 Installing riteSCAN Web Service**

#### **2.1 System Requirements**

If the version of SYSPRO the riteSCAN Web Service will be connecting to has the SYSPRO WCF Service available the Web Service can be installed on a different Server. See the How To article titled "Configure riteSCAN to use SYSPRO WCF Service" on the support portal for help on connecting the Web Service to the SYSPRO WCF Service [\(https://support.ritesoft.com\)](https://support.ritesoft.com/).

If the version of SYSPRO being used does not have the SYSPRO WCF Service available, the riteSCAN Web Service must be installed on the same server as SYSPRO.

Version 6 Issue 10a on Port 15 or higher is supported.

<span id="page-4-3"></span>The system requirements for SYSPRO exceed those of the riteSCAN Web Service and the impact on system requirements is minimal.

#### **2.2 Pre-requisites**

The riteSCAN Web Service requires the Microsoft .NET Framework 4.5.2 or higher. It is also required to enable the .NET Framework 3.5 version in Windows Features, see screenshot below.

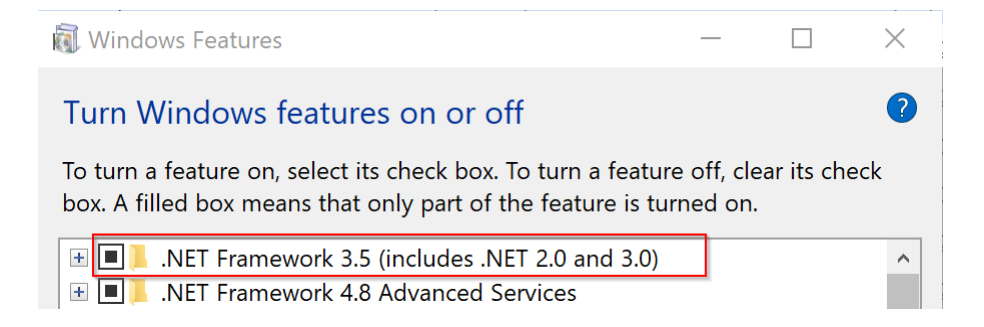

#### <span id="page-4-4"></span>**2.3 Installing or updating**

Run the CD\_Start.exe program as Administrator from your riteSCAN installation package. Click on the Web Service link to begin installing or updating the riteSCAN Web Service. The Installation Menu will launch the setup.exe installer from the ritescanWebService\_UWS folder for you.

Note: If you prefer to manage the hosting of the riteSCAN Web Service yourself using IIS, run setup.exe from the ritescanWebService\_IIS folder on your installation package. Please refer to the knowledgebase (linked at the end of this guide) for documentation on setting up IIS.

# <span id="page-5-1"></span><span id="page-5-0"></span>**3 Installing riteSCAN Administration Application**

#### **3.1 System Requirements**

It is best to install the riteSCAN Administration Application on a server system. Any system that meets or exceeds the system requirements for the Microsoft .NET Framework 4.5 will be adequate for the riteSCAN Administration Application.

#### <span id="page-5-2"></span>**3.2 Pre-requisites**

The riteSCAN Administration Application requires the Microsoft .NET Framework 4.5.2 or higher. It is also required to enable the .NET Framework 3.5 version in Windows Features, see screenshot below.

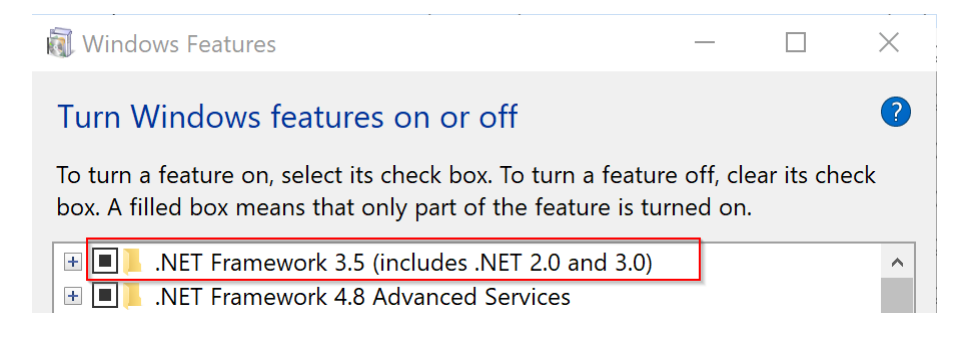

#### <span id="page-5-3"></span>**3.3 Installing or updating**

Run the CD\_Start.exe program from your riteSCAN installation package. Click on the Administration Application link to begin installing or updating the riteSCAN Administration Application. The Installation Menu will launch the setup.exe installer from the ritescanWebAdmin\_UWS folder for you.

To simplify riteSCAN installation and maintenance, install the riteSCAN Administration Application on the same server as the riteSCAN Web Service.

Note: If you prefer to manage the hosting of the riteSCAN Web Service yourself using IIS, run setup.exe from the ritescanWebService\_IIS folder on your installation package. Please refer to the knowledgebase (linked at the end of this guide) for documentation on setting up IIS.

# <span id="page-5-5"></span><span id="page-5-4"></span>**4 Installing riteSCAN Windows Client**

#### **4.1 System Requirements**

<span id="page-5-6"></span>Any system that meets or exceeds the system requirements for the Microsoft .NET Framework 4.5.2 will be adequate for the riteSCAN Windows Client.

#### **4.2 Pre-requisites**

<span id="page-6-0"></span>The riteSCAN Windows Client requires the Microsoft .NET Framework 4.5.2 or higher.

#### **4.3 Installing or updating**

Run the CD\_Start.exe program from your riteSCAN installation package. Click on the Windows Desktop Client link to begin installing or updating the riteSCAN Windows Client. The Installation Menu will launch the setup.exe installer from the ritescanTS folder for you.

# <span id="page-6-2"></span><span id="page-6-1"></span>**5 Installing riteSCAN Handheld Client**

#### **5.1 System Compatibility**

It is important that you install the correct riteSCAN client for your handheld operating system.

The operating system version can generally be found by clicking Start, Settings, System, About. Older versions may be under Start, Settings, Control Panel, System.

Alternatively, you can use the table below to identify your handheld operating system and matching riteSCAN install program.

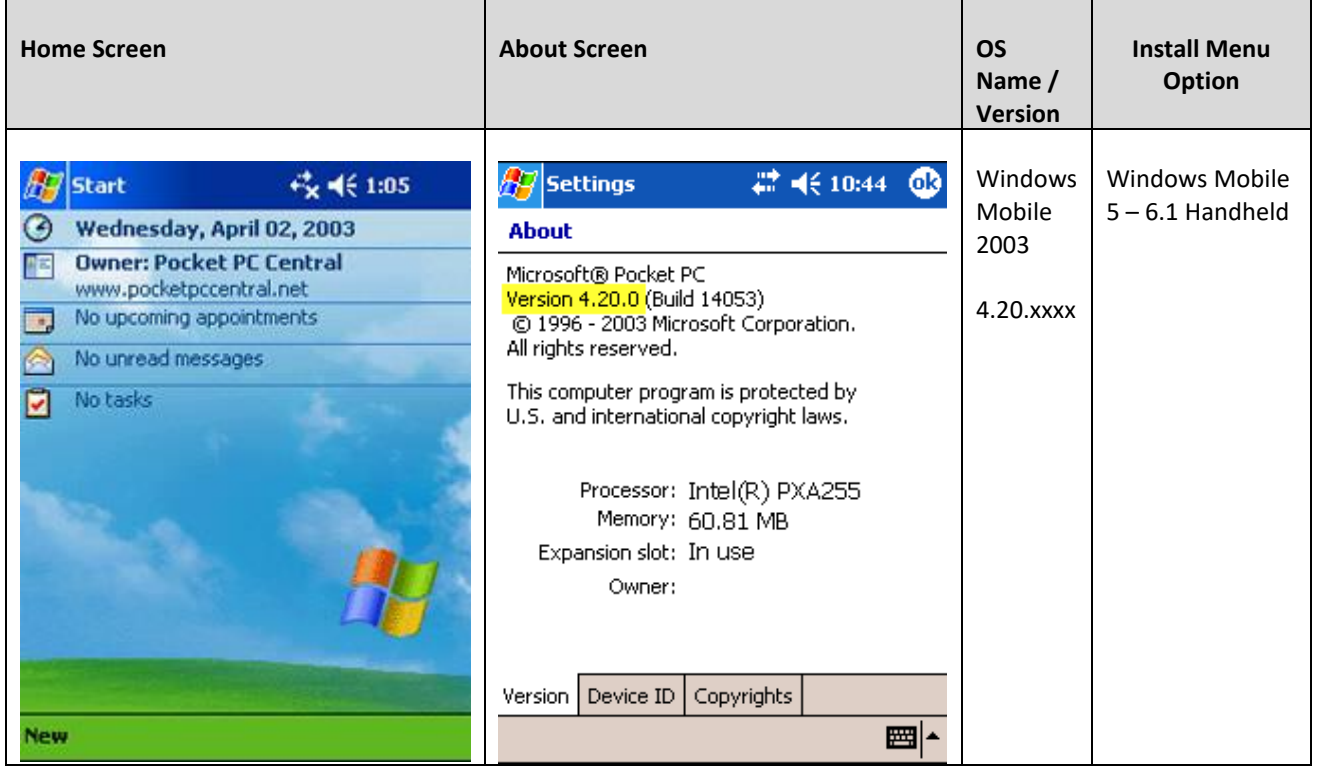

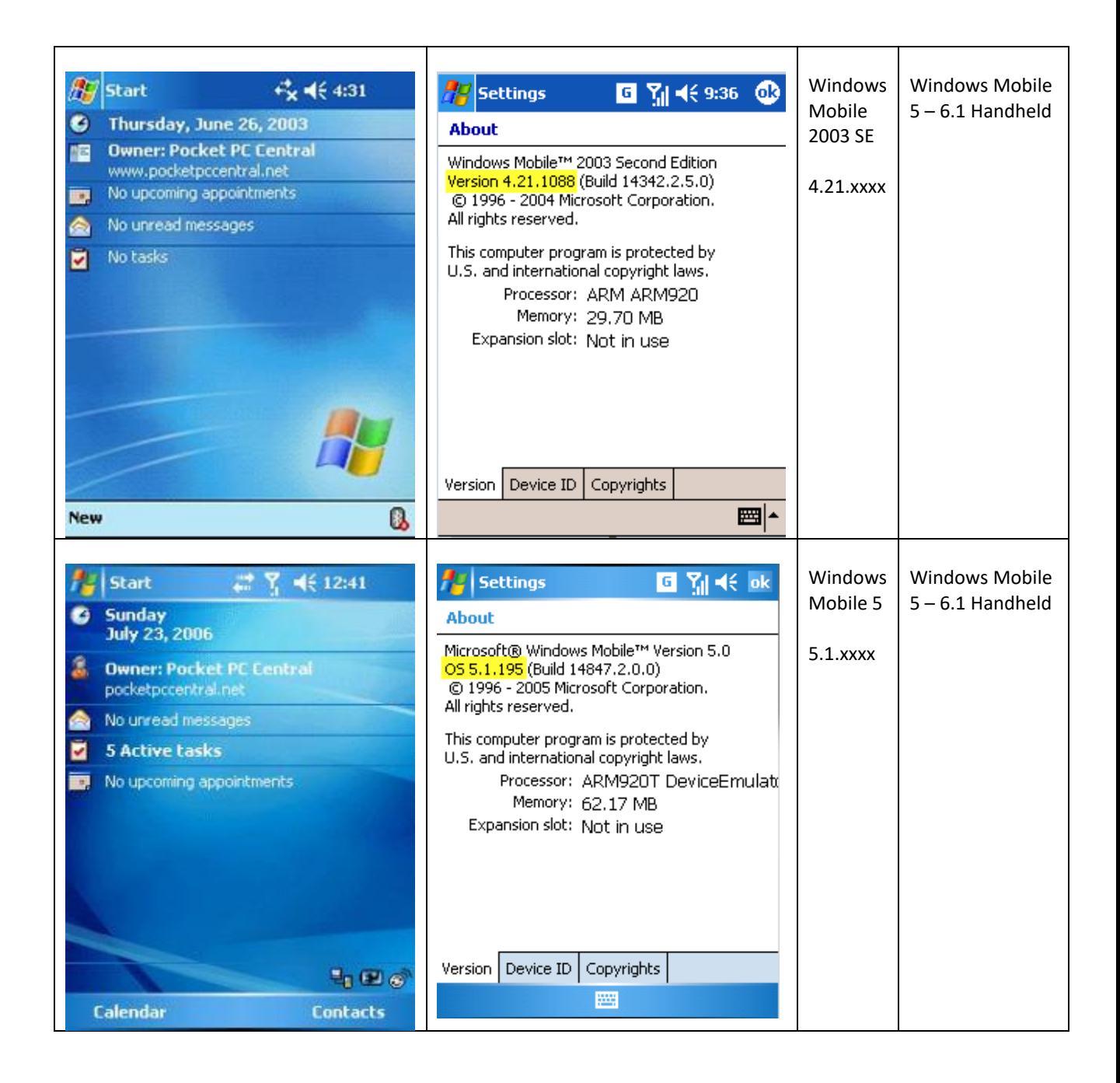

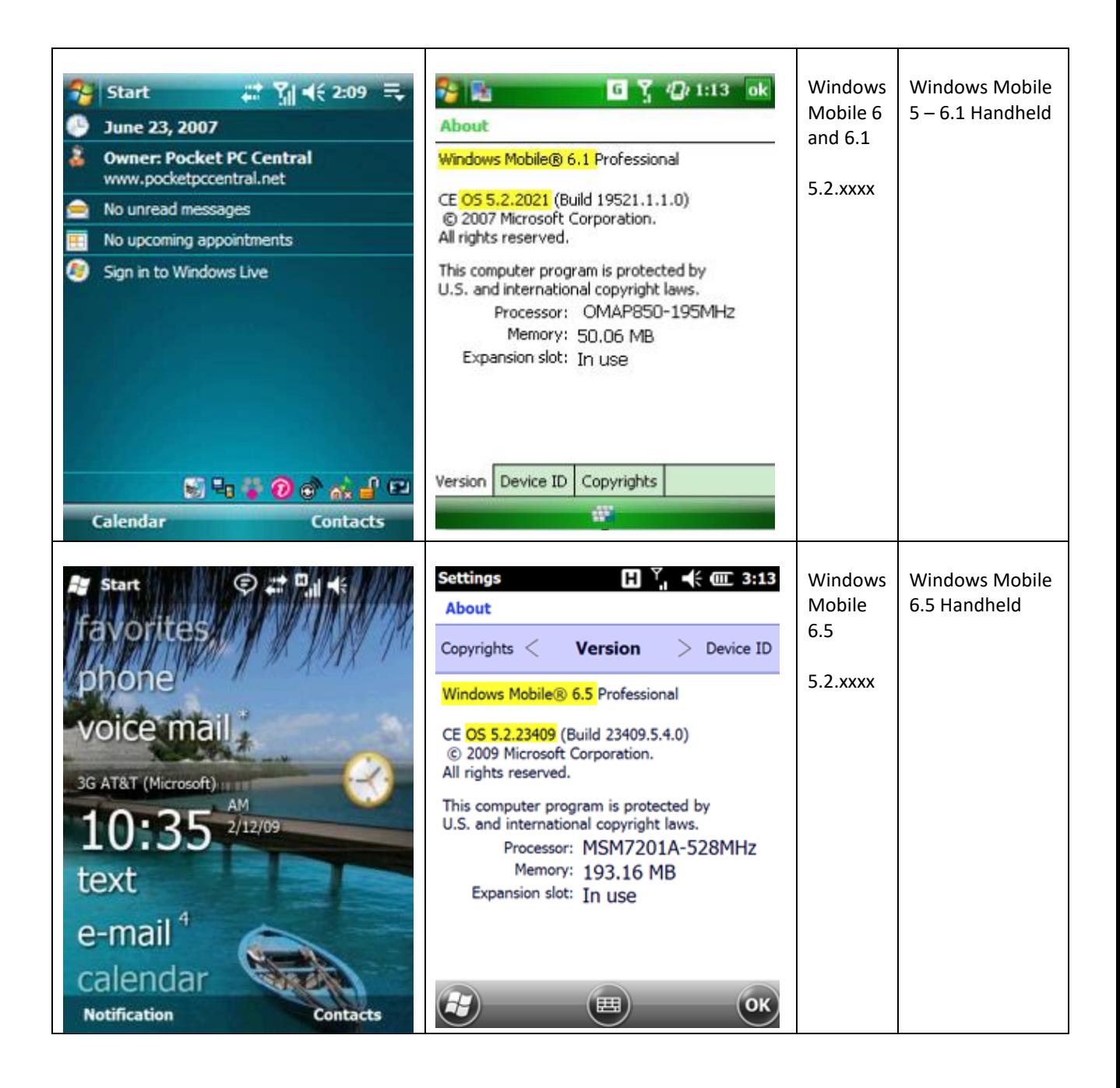

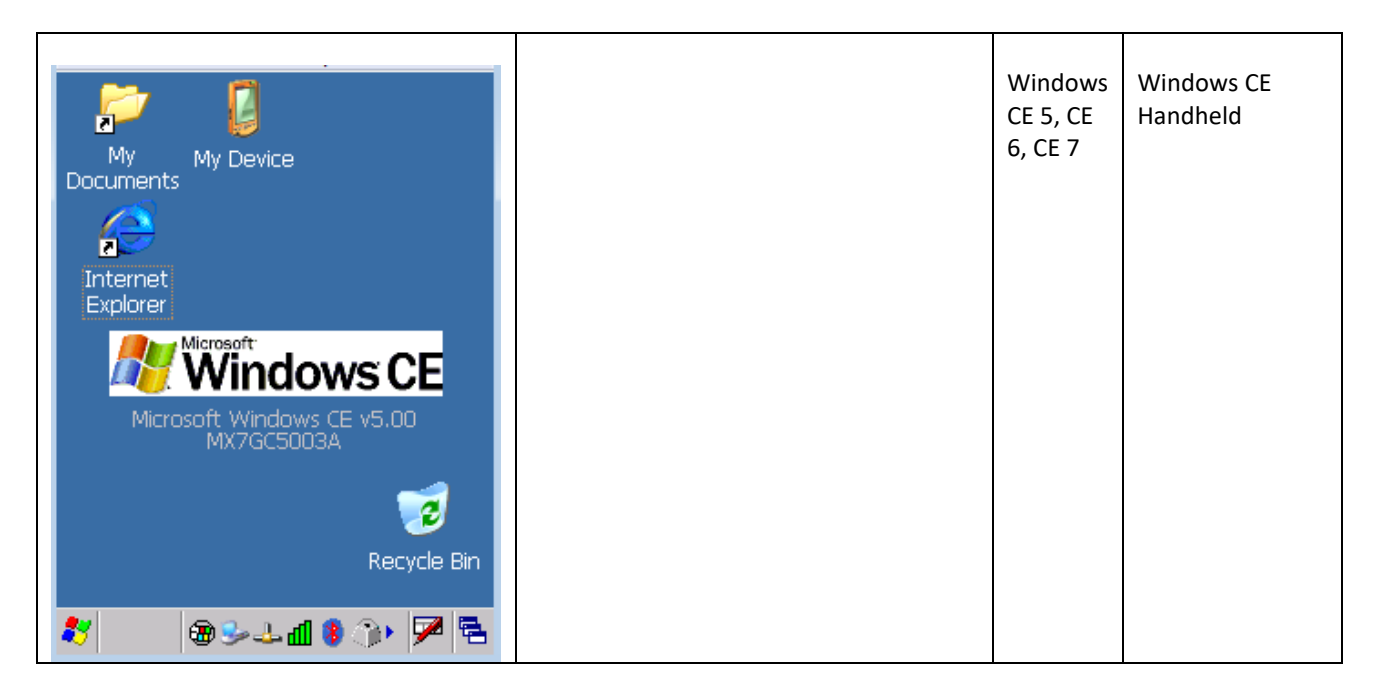

**Table 1**

#### <span id="page-9-0"></span>**5.2 System Requirements**

The riteSCAN Handheld clients run on the Microsoft Compact Framework 2.0 with Microsoft Pocket PC 2003 or higher, Windows Mobile 5 or higher, and Windows CE 4.x or higher.

<span id="page-9-1"></span>We recommend a minimum of 128MB RAM and 128MB Flash.

#### **5.3 Pre-requisites**

<span id="page-9-2"></span>The riteSCAN handheld clients require the Microsoft Compact Framework 2.0 or higher.

#### <span id="page-9-3"></span>**5.4 Installing or updating**

#### **5.4.1 Connect your device to the network**

Make certain the handheld device is connected to the LAN and can access the riteSCAN Web Service server. To test connectivity to the riteSCAN Web Service Server, open "Internet Explorer" on the handheld and enter the URL to the riteSCAN Web Service (i.e.

http://<yourservername>:8300/ritescan.asmx). You will see a description page for the riteSCAN Web Service when you successfully connect:

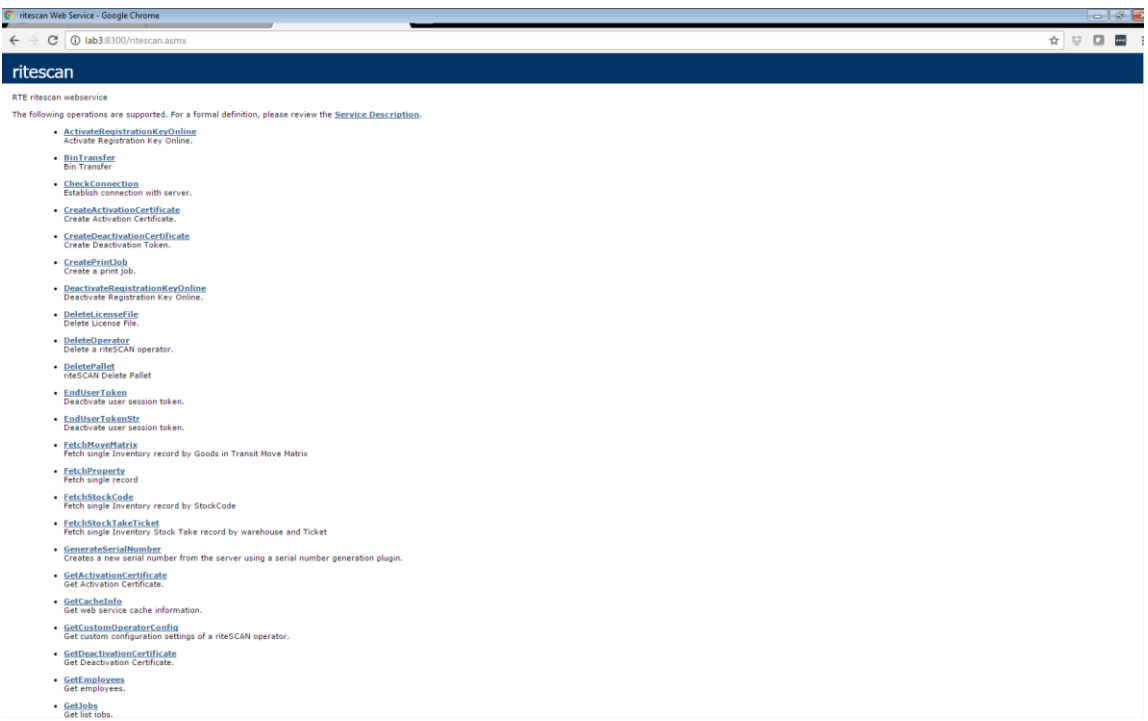

#### <span id="page-10-0"></span>**5.4.2 Install the Microsoft Compact Framework 2.0 SP 2**

You can download the Microsoft .NET Compact Framework 2.0 Service Pack 2 Redistributable from www.microsoft.com. Follow the instructions on the download website to install the Microsoft .NET Compact Framework 2.0 SP2 on the handheld client.

Additionally, to get more useful error messages out of the device, the appropriate supplemental CAB must be installed. The following supplemental files are located in \Diagnostics\:

- System\_SR\_ENU.cab: use for Pocket PC, Windows Mobile 5.0, Windows CE 4, Windows CE 5
- System\_SR\_ENU\_wm.cab: use for Windows Mobile 6.0
- <span id="page-10-1"></span>- NETCFv35.Messages.EN.wm.cab: use for Windows Mobile 6.5 based devices

#### **5.4.3 Client Installation using Microsoft ActiveSync / Mobile Device Center**

If you have a PC that connects to your handheld devices with Microsoft ActiveSync / Mobile Device Center, usually via handheld cradle and USB port, you can use the riteSCAN Handheld Client installer to install the riteSCAN client on the handheld devices. Follow these steps to install and synchronize riteSCAN on the handheld using Microsoft Active Sync.

Run the CD\_Start.exe program from your riteSCAN installation package. Click on the Handheld Client link for your device type (see section above to identify your operating system version). Click on Active Sync Install.

After the riteSCAN Handheld Client is installed you can run riteSCAN by tapping on the riteSCAN icon in Programs.

#### <span id="page-11-0"></span>**5.4.4 Client Installation - Manual Installation**

#### **Option 1 (for version 6.51.10.0 and higher):**

From a web browser on the device, navigate to the appropriate URL for your Operating System. Replacing "servername" with your riteSCAN server name.

Windows CE 5: [http://servername:8300/CE/riteSCAN\\_CE.cab](http://servername:8300/CE/riteSCAN_CE.cab) Windows CE 6: [http://servername:8300/CE6/riteSCAN\\_CE6.cab](http://servername:8300/CE6/riteSCAN_CE6.cab) Windows Mobile 5[: http://servername:8300/HH5/riteSCAN\\_Handheld.cab](http://servername:8300/HH5/riteSCAN_Handheld.cab) Windows Mobile 6.5: [http://servername:8300/HH65/riteSCAN\\_Handheld65.cab](http://servername:8300/HH65/riteSCAN_Handheld65.cab)

Download and run the installation cab file.

#### **Option 2 (for all versions of riteSCAN):**

Run the CD\_Start.exe program from your riteSCAN installation package. Click on the Handheld Client link for your device's operating system version (see section above to identify your operating system version). Click on Manual Install File (CAB). A window will open displaying the .CAB file. This .CAB file will need to be copied to your device.

There are several methods you can use to copy the .CAB file to your handheld device:

- You can connect to the handheld device using Microsoft ActiveSync / Mobile Device Center. Click on "Explore" and copy the riteSCAN cab file that is appropriate for your operating system from your computer to the mobile device.
- If your handheld device has an SD card slot, you can copy the riteSCAN CAB file from the installation package to an SD card. Insert the SD card that contains the riteSCAN cab file into the handheld device SD card slot and copy the file to a folder on your handheld device.
- You can copy the riteSCAN cab file from a network location. Use the File Explorer application on the handheld to open a path to a network drive. On Pocket PC 2003 the steps are to run File Explorer and select "Open" from the menu and enter the network path (i.e. [\\myserver\mysharepath\\)](file://///myserver/mysharepath/) where the riteSCAN cab file is located. On Windows Mobile 5 or 6, run File Explorer and select Menu  $\rightarrow$  Open Path  $\rightarrow$  New Path... and enter the network path where the riteSCAN cab file is located.

After the .CAB file has been copied to the Handheld device, simply click the .CAB file to run the installer on the device. Follow the prompts on the Handheld to complete the installation.

On operating systems after Pocket PC 2003, a manual installation may leave the install file on the device. After installing riteSCAN, you can optionally delete the riteSCAN CAB file you copied to the handheld device. To delete the file, select the file by touching and holding the stylus on the file and selecting "Delete" from the pop-up menu.

#### <span id="page-11-1"></span>**5.5 Uninstalling the riteSCAN Handheld Client**

In some cases, it may be necessary to uninstall the handheld client prior to installing a new version. Follow these instructions to uninstall the riteSCAN Handheld Client.

1. On the handheld, select Start  $\rightarrow$  Settings  $\rightarrow$  System  $\rightarrow$  Remove Programs.

- 2. Select riteSCAN from the list of programs.
- 3. Click the "Remove" button.
- <span id="page-12-0"></span>4. When prompted to remove the program, select the "Yes" button.

# <span id="page-12-1"></span>**6 Installing riteSCAN Android Client**

#### **6.1 System Compatibility**

- 1. The riteSCAN Android Client is available on riteSCAN Version 6.50.15.0 and higher.
- 2. The riteSCAN Android Client was written with Android 5.1 in mind and should also be compatible with newer versions. It may work on versions older than 5.1 but cannot be guaranteed.

#### <span id="page-12-2"></span>**6.2 Pre-requisites**

Before installing the riteSCAN Android Client the device must allow installing applications from "Unknown Sources".

The steps to enable Unknown Sources will differ depending on the version of Android OS you're running. For most Android versions the setting is found from the main screen by tapping Settings then Security and enable "Unknown Sources".

If you don't have the setting described above please go to Settings, Apps and Notifications, Special Access, Install other apps, now choose the App you're using to download the APK (for example Chrome), then Trust app from this source.

#### <span id="page-12-4"></span><span id="page-12-3"></span>**6.3 Installing or Updating**

#### **6.3.1 Connect your device to the network**

Make certain the Android device is connected to the LAN and can access the location of the riteSCAN APK file. The device will also need access to the riteSCAN Web Service server. To test connectivity to the riteSCAN Web Service Server, open a web browser on the device and enter the URL to the riteSCAN Web Service (i.e. http://<yourservername>:8300/ritescan.asmx). You will see a description page for the riteSCAN Web Service when you successfully connect:

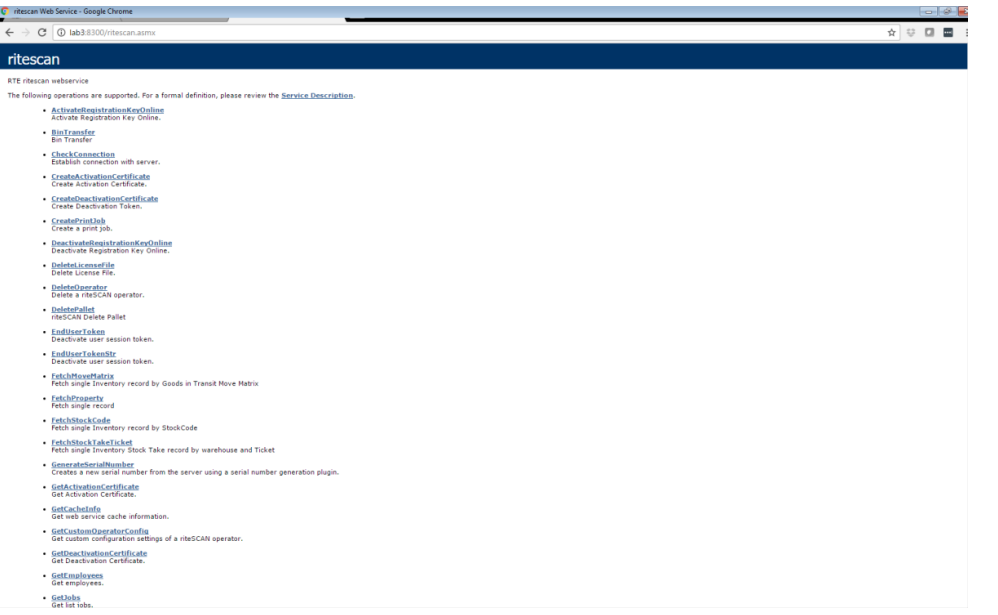

#### <span id="page-13-0"></span>**6.3.2 Download and Install the riteSCAN APK**

After riteSCAN is installed on your server, open a web browser on the Android device and enter "http://<yourservername>:8300/android/ritescan.apk" then tap Download if prompted, once the download is complete tap on the filename or on Open then select Install. When the install is complete you can tap Open to run riteSCAN or Done and then run riteSCAN at a later time.

# <span id="page-13-1"></span>**7 Installing riteSCAN Reporting**

Run the CD\_Start.exe program from your riteSCAN installation package. Click on the Reporting link to begin installing or updating the riteSCAN Reporting application. The Installation Menu will launch the installer for you.

<span id="page-13-2"></span>Follow the prompts to complete the installation. The application can be run from the Start menu or by searching for riteSCAN Reporting.

# **8 Connecting the riteSCAN Client to the riteSCAN Web Service**

Before the riteSCAN Handheld Client can be used to process SYSPRO functions, it must be configured to connect to the riteSCAN Web Service. For more information about installing the riteSCAN Web Service, see the installation section above for "riteSCAN Web Service".

Run the riteSCAN Handheld Client by selecting "Start  $\rightarrow$  Programs -> riteSCAN".

When you launch riteSCAN, the login screen appears. Enter the full URL to the Web Service in the text box. The default URL is "http://<your server name>:8300/ritescan.asmx".

As you leave the URL text box (either by clicking on another field or pressing Enter/Tab to move to the next field), riteSCAN will attempt to connect to the server using the URL specified.

If the riteSCAN Handheld Client successfully connects to the riteSCAN Web Service you will see the "Connection established" message.

If the connection was not successful, you will see an error message. Verify that the URL is entered correctly and that the riteSCAN Web Service is installed and running on the server indicated in the URL.

When you have established a successful connection to the riteSCAN Web Service, you will be able to login to riteSCAN. Enter a valid SYSPRO Operator ID, Operator Password (if necessary), SYSPRO Company ID, Company Password (if necessary), and select the "Sign In" button.

<span id="page-14-0"></span>When you have been successfully logged into riteSCAN, you will see the riteSCAN Handheld Client menu.

# **9 Additional Help and Support**

If you need additional assistance, we are here to help! Visit our support portal or contact our support team.

- Product Downloads, Documentation, Knowledge Base, and How-To Articles are available at <https://ritesoft.freshdesk.com/support/home>
- Email our support team at [ritescan@ritesoft.com](mailto:ritescan@ritesoft.com) or call us at 1-320-252-6830, ext. 885 or 1-866-580-7483.